# **Die Buchungsarten Stapel oder Dialog und die Buchungsmasken**

**Zur Erfassung Ihrer Buchungen bietet der Lexware buchhalter im Menü Buchen verschiedene Eingabemasken. Sie heißen Stapelbuchen, Dialogbuchen, Einnahmen/Ausgaben in den Stapel und Schnellbuchen in den Stapel. Welche Maske Sie für welche Buchungen verwenden können, erfahren Sie hier.** 

**Ansehen können Sie die erfassten Buchungen in den Menüs Ansicht und Berichte. Ändern, löschen oder stornieren können Sie die Buchungen nur im Menü Ansicht. Und Ihre Ergebnisse sehen Sie nur im Menü Berichte.Aber nicht alle Buchungen finden Sie in allen Berichten. Es kommt darauf an, ob es sich um Stapelbuchungen oder Dialogbuchungen handelt.** 

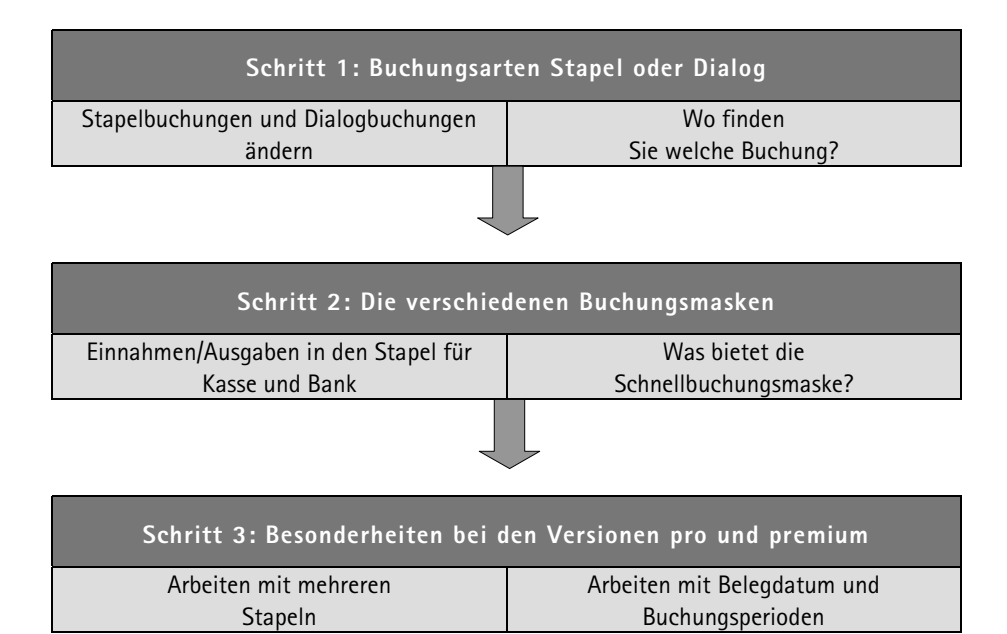

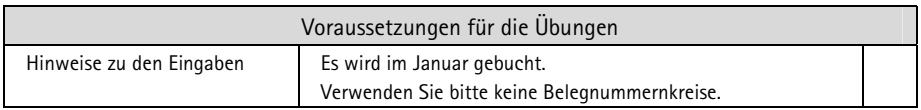

# $→$  **Schritt 1: Buchungsarten Stapel oder Dialog?**

Eine Stapelbuchung ist sozusagen mit Bleistift geschrieben und eine Dialogbuchung mit Kugelschreiber. In beiden Fällen können Sie Ihre Eingaben jederzeit korrigieren. Aber Ihre Korrekturen bleiben beim Dialogbuchen sichtbar und beim Stapelbuchen nicht.

# **Stapelbuchungen und Dialogbuchungen ändern**

Korrigieren können Sie Ihre Buchungen entweder direkt in der Buchungsmaske oder später im Menü **Ansicht**. Stapelbuchungen finden Sie im **Buchungsstapel** und Dialogbuchungen im **Journal**.

Eine Stapelbuchung können Sie über **Buchung bearbeiten** einfach ändern, bzw. überschreiben. Eine Dialogbuchung müssen Sie zunächst stornieren über **Buchung stornieren** und wieder neu eingeben. Das geht ganz schnell, wenn Sie sich nach der Stornierung die alte Buchung als Neuvorschlag in die Buchungsmaske übertragen lassen.

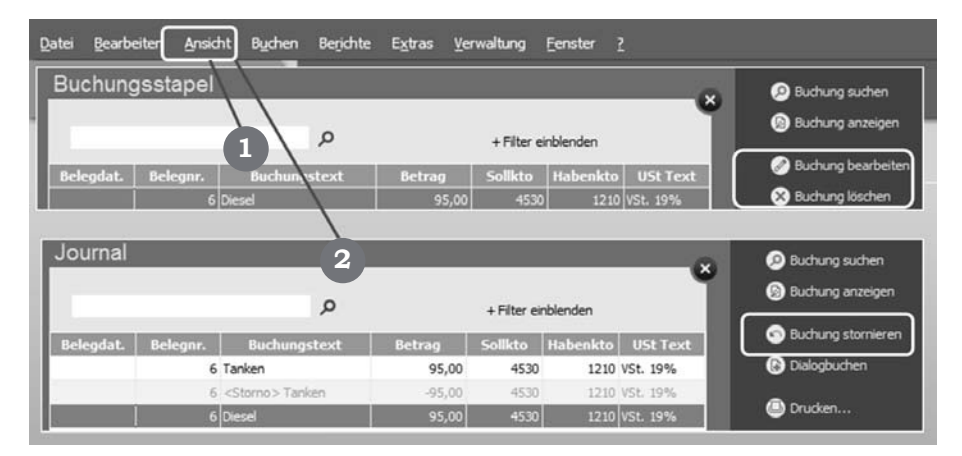

*Abb. 1: Buchungstext ändern von Tanken auf Diesel: Wurde eine Stapelbuchung geändert, sehen Sie danach nur noch den neuen Buchungstext.* 1 *Wurde eine Dialogbuchung storniert und wieder neu eingeben, sehen Sie danach im Journal*  2 *die stornierte und die neue Buchung.* 

Es bietet sich an, Ihre Buchungen zunächst im Stapel zu erfassen und erst nach der Kontrolle Ihrer Eingaben aus den Stapelbuchungen Dialogbuchungen zu machen. Das erledigen Sie unter Buchen → Stapel ausbuchen. In den Versionen standard und plus werden Sie bereits beim Verlassen der Buchungsmaske gefragt, ob Sie die Buchungen aus dem Stapel in das Journal übertragen möchten. Diese Abfrage können Sie unter **Extras → Optionen → Buchen** ausschalten.

#### **Achtung**

Im Stapel sollten Sie Ihre Buchungen nur für kurze Zeit lassen. Beispielsweise bis alle Positionen eines Kontoauszugs erfasst wurden und der Kontostand im Programm mit dem Stand des Original-Kontoauszugs übereinstimmt.

Spätestens am Monatsende müssen Sie alle Stapelbuchungen ins Journal übertragen. Denn nur dann kann zum Beispiel eine vollständige Umsatzsteuer-Voranmeldung an das Finanzamt übermittelt werden.

# **Wo finden Sie welche Buchung nach der Eingabe?**

Stapelbuchungen finden Sie im Menü **Ansicht** nur im Buchungsstapel, aber im Menü **Berichte** können Sie die Buchung auch auf dem Sachkonto sehen, wenn Sie beim Druck im Auswertungsbereich **Stapel** oder **Alle Buchungen** auswählen.

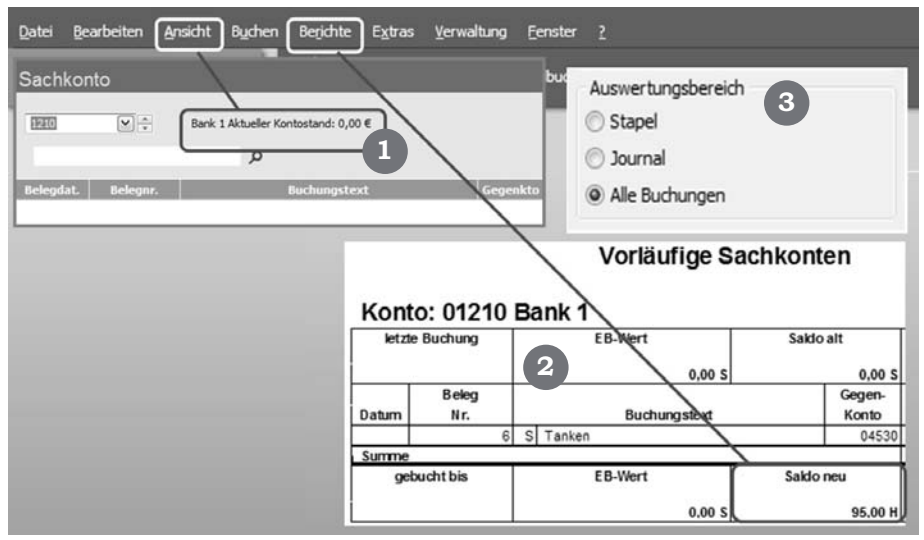

*Abb. 2: Eine Stapelbuchung ansehen: ansehen: Im Menü Ansicht sehen Sie eine Stapelbuchung noch nicht auf dem Sachkonto* 1 *. Im Menü Berichte aber schon* 2 *, wenn Sie im Auswertungsbereich* <sup>3</sup> *Stapel oder Alle Buchungen wählen.* 

Auch Ihre Ergebnisse wie Umsatzsteuer-Voranmeldung oder Ihre Gewinnermittlung können Sie ausdrucken, allerdings sind diese mit dem Wort "vorläufig" versehen. Endgültige Auswertungen erhalten Sie nur, wenn Sie alle Stapelbuchungen ins Journal übertragen.

Sowie sich die Buchung des Tankbelegs im Journal befindet, ist sie im Menü Ansicht auch auf dem Sachkonto "1200 Bank" zu sehen. Und im Menü Berichte können Sie die Buchung auch auf dem Sachkonto ohne das Wort "vorläufig" sehen, wenn Sie beim Druck im Auswertungsbereich Journal auswählen.

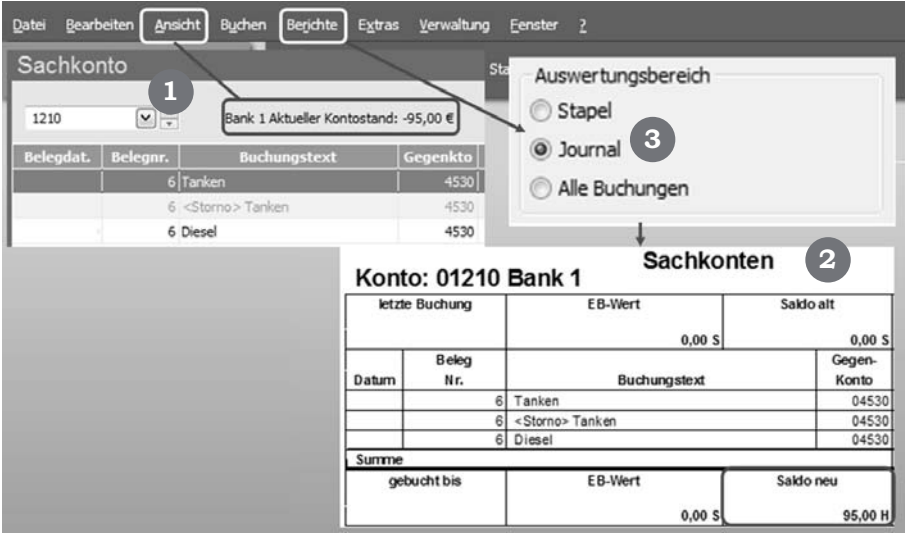

Abb. 3: Eine Dialogbuchung ist überall sichtbar: Wurde die Buchung ins Journal  $\ddot{\theta}$  *übertragen bzw. wurde der Stapel ausgebucht, sehen Sie diese unter Ansicht*  $\rightarrow$ **Sachkonto** ● genauso wie unter Berichte → Sachkonto ● , wenn Sie im *Auswertungsbereich* 3 *Journal wählen.* 

Die Offene-Posten-Verwaltung (OP-Verwaltung) funktioniert nur, wenn alle erfassten Rechnungen aus dem Stapel in das Journal übertragen wurden. Nur dann sehen Sie unter Ansicht sowie in der Buchungsmaske unter dem Button OP die offenen Rechnungen.

#### **Achtung**

Seit der Version 2011 werden Ihnen auch in der Buchungsmaske die Inhalte der Sachkonten gezeigt, wenn Sie im Kontenfeld die Nummer eingeben. In den Versionen standard und premium sehen Sie hier alle Buchungen und in den Versionen standard und

plus müssen Sie in den Programmeinstellungen entscheiden, welche Buchungen Sie sehen möchten, die Buchungen aus dem Stapel oder die aus dem Journal.

# $→$  **Schritt 2: Die verschiedenen Buchungsmasken**

Die Buchungsmasken **Stapelbuchen** und **Dialogbuchen** unterscheiden sich nur in der Buchungsart. Stapelbuchungen können Sie löschen, Dialogbuchungen nur stornieren. Diese Buchungsmasken sollten Sie für die Erfassung von Kunden- und Lieferantenrechnungen nutzen. Außerdem können Sie hier Umbuchungen für den Jahresabschluss erfassen.

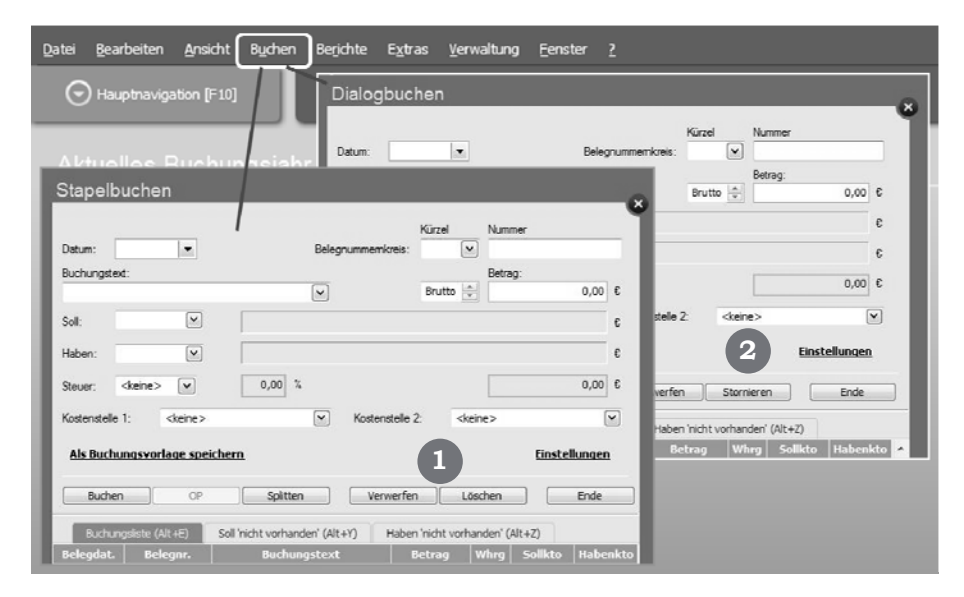

*Abb. 4: Die Buchungsmask Buchungsmasken Stapelbuchen und Dialogbuchen: Diese Buchungs masken unterscheiden sich nur durch die Buchungsart. Stapelbuchungen können Sie bearbeiten oder löschen* 1 *, Dialogbuchungen müssen Sie stornieren* 2 *und wieder neu eingeben.* 

# **Einnahmen/Ausgaben in den Stapel für Kasse und Bank**

Diese Buchungsmaske ist sehr empfehlenswert für die Eingabe von Kassenbelegen und Kontoauszügen. Sie haben praktisch für jede Kasse und jedes Bankkonto eine eigene Buchungsmaske und sehen während der Eingabe immer den aktuellen Kontostand.

Sie müssen hier nur das Gegenkonto eingeben, das Konto Kasse oder Bank bucht der Lexware buchhalter automatisch. Über die Auswahl **Einnahme oder Ausgabe** entscheidet die Software im Hintergrund, welches Konto im Soll und welches im Haben gebucht wird.

#### **Beispiel**

Angenommen, Sie erfassen hier einen Tankbeleg, der bar bezahlt wurde, also einen Kassenbeleg. In diesem Fall geben Sie das Konto "4530 laufende Kfz-Kosten" ein und wählen Ausgabe. Die Konto "1000 Kasse" bucht das Programm automatisch. Da es sich um eine Ausgabe handelt, lautet die Buchung "4530 laufende Kfz-Kosten" an "1000 Kasse".

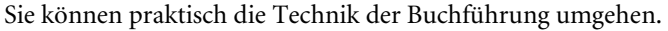

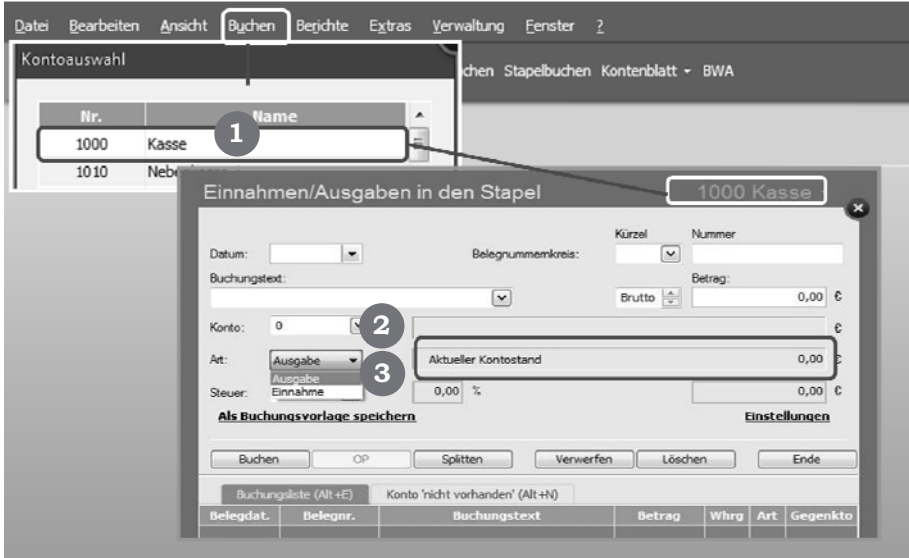

*Abb. 5: Buchungsmaske Einnahmen/Ausgaben in den Stapel: Möchten Sie Kassenbelege erfassen, wählen Sie das Finanzkonto "1000 Kasse" aus*  $\bullet$ . Für jeden *Kassenbeleg geben Sie dann nur noch ein Konto* 2 *ein und wählen Einnahme oder Ausgabe* **8**.

#### **Achtung**

In der Kontenauswahl finden Sie alle Konten der Kategorie "Finanzkonto". Sie können diese Buchungsmaske für Verrechnungs- oder Darlehenskonten nur nutzen, wenn Sie **vor der ersten Buchung** im Kontenplan für dieses Konto die Kategorie "Finanzkonto" wählen.

# **Was bietet die Schnellbuchungsmaske?**

Diese Maske ist inhaltlich identisch mit den Buchungsmasken "Stapel- und Dialogbuchen" und kann ebenfalls für die Erfassung von Rechnungen und Umbuchungen genutzt werden. Die Buchungsmaske können Sie über die Funktion **Einstellungen** nach Ihren Bedürfnissen einrichten. Sie können z. B. über die Pfeile die Reihenfolge der Eingabefelder frei wählen. Über die Funktion **Schleppen** wird bestimmt, in welchem Eingabefeld der zuletzt erfasste Wert als Vorschlag stehen bleibt, wie z. B. das Datum.

#### **Beispiel**

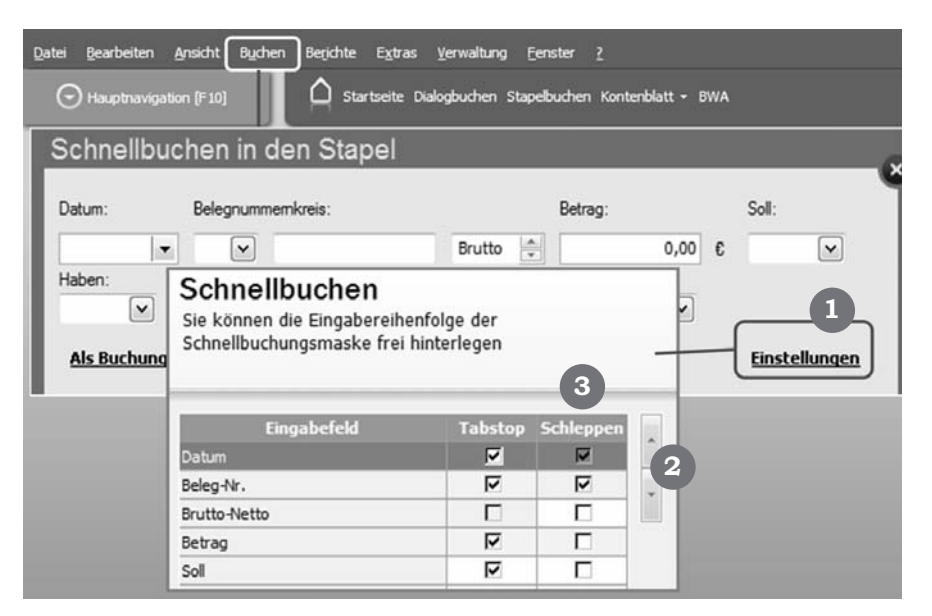

Abb. 6: Die Schnellbuchungsmaske einrichten: Nach dem Klick auf Einstellungen 1 *öffnet sich ein Fenster. Über die Pfeile* 2 *können Sie die Reihenfolge der Eingabefelder bestimmen und unter Schleppen* 3 *festlegen, welche Daten nach dem Buchen stehen bleiben sollen.* 

Mehrere Rechnungen an verschiedene Kunden, die alle auf das gleiche Erlöskonto gebucht werden, können Sie hier besonders schnell erfassen. Aktivieren Sie beim Konto "Haben" die Funktion **Schleppen,** wird das Erlöskonto nach jeder Buchung als Vorschlag stehen bleiben.

#### **Übung**

Erfassen Sie bitte folgende Belege, die vom Bankkonto abgebucht wurden, unter **Einnahmen/Ausgaben in den Stapel** und beantworten Sie anschließend folgende Fragen:

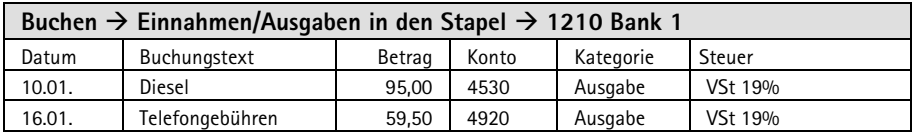

- 1. Die Buchungen befinden sich noch im Stapel. Wo finden Sie die Buchungen im Menü **Ansicht**?
- 2. Welche Eingaben sind notwendig, um Stapelbuchungen im Menü **Berichte** in den verschiedenen Auswertungen zu sehen?

Machen Sie nun aus den Stapelbuchungen Dialogbuchungen. Buchen Sie dazu den Stapel aus bzw. lassen Sie die Buchungen ins Journal übertragen und beantworten Sie anschließend die weiteren Fragen.

- 3. Wo finden Sie die Dialogbuchungen nun im Menü **Ansicht**?
- 4. In welchem Fall erhalten Sie im Menü **Berichte** endgültige Auswertungen, d.h. Berichte ohne das Wort "vorläufig"?

Folgende Antworten sind richtig:

- 1. Die Buchungen finden Sie im Menü **Ansicht** nur im Buchungsstapel.
- 2. Im Menü **Berichte** sehen Sie Stapelbuchungen, indem Sie beim Druck im Auswertungsbereich Stapel oder alle Buchungen wählen.
- 3. Die Dialogbuchungen finden Sie im Menü **Ansicht** nicht nur im Journal, sondern in allen Listen.
- 4. Eine Auswertung ohne das Wort "vorläufig" erhalten Sie nur, wenn Sie beim Druck im Auswertungsbereich Journal wählen.

# Æ **Schritt 3: Besonderheiten bei den Versionen pro und premium**

Die Versionen pro und premium bieten Ihnen zwei weitere Funktionen beim Buchen.

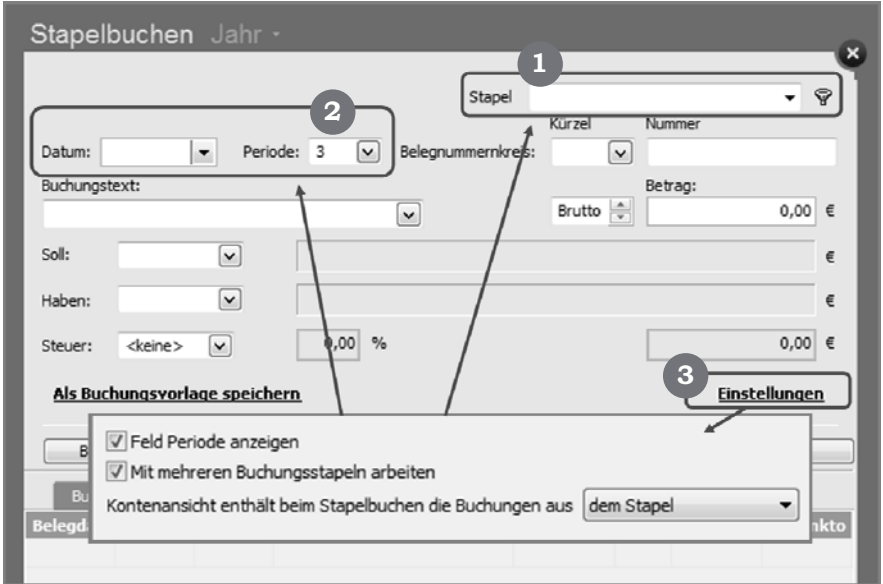

Abb. 7: Zusätzliche Funktionen in den Versionen pro und premium: Möchten Sie *mit "mehreren Buchungsstapeln arbeiten"* 1 *oder zusätzlich zum Belegdatum mit* "Perioden" buchen **2** *müssen Sie diese Funktionen unter Einstellungen* 3 *einschalten.* 

# **Arbeiten mit mehreren Stapeln**

Sie haben die Möglichkeit, mit mehreren Stapeln zu arbeiten. In der Buchungsmaske unter Einstellungen oder im Menü Extras → Optionen → Buchen können Sie diese Funktion einstellen.

Erfassen Sie zum Beispiel mehrere Kundenrechnungen und geben dem **Stapel** den Namen "Kundenrechnungen", so können Sie ihn später getrennt von den anderen Stapeln ausbuchen. Ebenso können Sie Kassenbelege unter dem Namen "Kassenbelege" erfassen und später als alle anderen Buchungen ausbuchen. Lassen Sie das Feld Stapel leer, nennt das Programm den Stapel automatisch "unbekannt". Die Namen der Stapel verschwinden nach dem Ausbuchen des Stapels, sie dienen Ihnen nur zur Übersicht solange sich die Buchungen noch in den Stapeln befinden.

## **Arbeiten mit Belegdatum und Buchungsperioden**

Sowie Sie die Funktion "Buchen mit Perioden" eingeschaltet haben, wird das Programm für die Belege, die Sie im Januar buchen, zunächst die Periode 1 anbieten, für den Februar die Periode 2 und für den Dezember die Periode 12. Sie können aber zum Beispiel auch alle Jahresabschlussbuchungen mit dem Belegdatum 31.12. und der Periode 13 buchen. Auf diese Weise können Sie diese getrennt von den Dezemberbuchungen in verschiedenen Listen sehen. Welchen Vorteil das Buchen mit Perioden auch hat, sollen die folgenden Beispiele zeigen.

#### **Beispiel DATEV-Export**

Angenommen, die Buchungen von Januar haben Sie schon an den Steuerberater übermittelt. Nun finden Sie Ende Februar einen Tankbeleg über 30 Euro vom 05.01. In diesem Fall sollten Sie den Beleg mit dem Belegdatum 05.01. in die Periode 2 buchen. So können Sie die Buchung zusammen mit den Buchungen von Februar (automatisch Periode 2) an den Steuerberater übermitteln. In diesem Fall müssen Sie beim DATEV-Export nicht den Monat Februar, sondern die Periode 2 auswählen und übertragen.

#### **Beispiel Umsatzsteuer-Voranneldung**

Angenommen, die Umsatzsteuer-Voranmeldung von Januar ist bereits an das Finanzamt übermittelt. Nun finden Sie Ende Februar einen Tankbeleg über 30 Euro vom 5.01. Der enthaltene Vorsteuerbetrag ist zu gering, um die Voranmeldung von Januar zu korrigieren. In diesem Fall können Sie den Beleg mit dem Belegdatum 5.01. in die Periode 2 buchen. So wird die enthaltene Vorsteuer in der Umsatzsteuer-Voranmeldung von Februar erfasst.

In der Buchungsmaske unter **Einstellungen** können Sie diese Funktion aktivieren, und in Ihren Firmenstammdaten hinterlegen Sie, ob Sie mit 12, 13 oder 14 Perioden arbeiten möchten.

### **Hinweis zur Handels- und Steuerbilanz**

Haben Sie in den Firmenstammdaten die Gewinnermittlungsart "Betriebsvermögensvergleich" gewählt und zusätzlich die Funktion "Handels- und Steuerbilanz", werden automatisch die Perioden 15 und 16 zugeschaltet. Buchen Sie dann Ihre Abschlussbuchungen jeweils in den richtigen Perioden, können Sie sich später zwei verschiedene Bilanzen ausdrucken. Eine Handels- und eine Steuerbilanz.

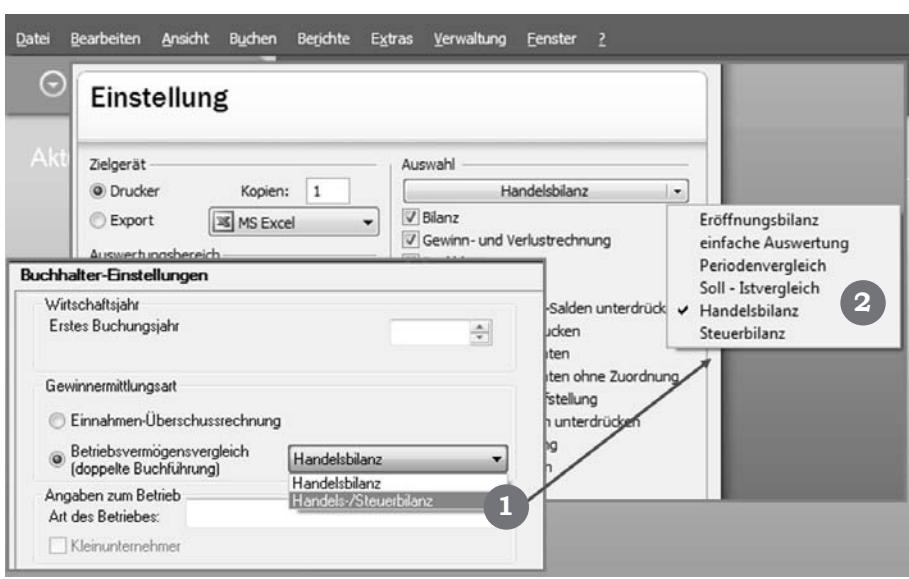

Schritt 3: Besonderheiten bei den Versionen pro und premium

*Abb. 8: Handels- und Steuerbilanz aktivieren: Wählen Sie zusätzlich zur Gewinnermittlungsart "Betriebsvermögensvergleich" die Funktion "Handels- /Steuerbilanz"* 1 *, haben Sie die Möglichkeit, zwei verschiedene Bilanzen*  2 *zu erstellen – vorausgesetzt es wurde richtig gebucht.* 

Für die Handelsbilanz müssen Sie in der Periode 15 alle Jahresabschlussbuchungen erfassen, die nur in der Handelsbilanz erscheinen sollen. Dazu gehört zum Beispiel die Rückstellung für Gewerbesteuer. In der Handelsbilanz werden alle Buchungen der Perioden 1-15 erscheinen.

In der Periode 16 müssen Sie dann das handelsrechtliche Ergebnis korrigieren und daraus ein steuerliches Ergebnis machen. Da die Gewerbesteuer keine Betriebsausgabe mehr ist, darf sie in der Steuerbilanz nicht gebucht werden. Also stornieren Sie die Buchung der Gewerbesteuer in der Periode 16. In der Steuerbilanz erscheinen dann alle Buchungen der Perioden 1-16.

Sind alle Jahresabschlussbuchungen in den richtigen Perioden erfasst, können Sie unter Berichte → Auswertungen → Bilanz eine Handels- und eine Steuerbilanz ausdrucken.

# **Weitere Informationen**

Videos unter www.lexware.de

- Buchungsmasken in Lexware buchhalter plus
- Buchungsmasken in Lexware buchhalter pro
- Buchen der Belege in Lexware buchhalter plus
- Wie buche ich in Lexware buchhalter pro